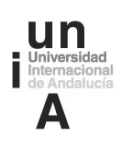

**MANUAL DE USUARIOS DEL PORTAL DEL EMPLEADO META4 PEOPLENET PARA LA EVALUACIÓN DE COMPETENCIAS DEL PERSONAL DE ADMINISTRACIÓN Y SERVICIOS DE LA UNIVERSIDAD INTERNACIONAL DE ANDALUCÍA** 

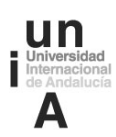

#### **Manual de usuarios del Portal del empleado en Meta4 PeopleNet para la Evaluación de Competencias del Personal de Administración y Servicios de la Universidad Internacional de Andalucía**

#### **Proceso de autoevaluación y evaluación en el Portal del empleado Meta4 PeopleNet**

Para la realización del proceso de evaluación de competencias en el portal del empleado de la aplicación informática META4 PeopleNet, se detallan a continuación las distintas fases a seguir, tanto para la realización de la autoevaluación de competencias del personal de administración y servicios, como de la evaluación de los responsables.

En primer lugar, hay que acceder a la web a través de la siguiente dirección: https://meta4.unia.es. Aparecerá la pantalla de identificación donde se introducirá en la casilla "Usuario" el correo electrónico completo y la contraseña será la misma que tenemos para acceder al correo.

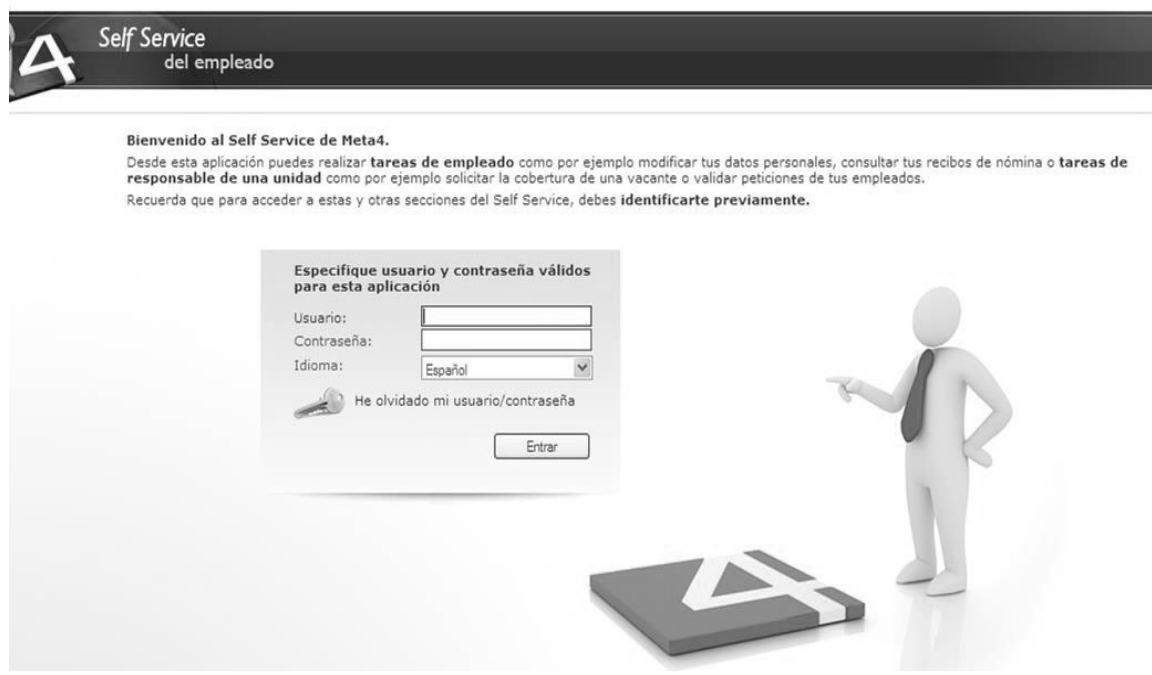

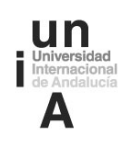

La pantalla principal aparece dividida en dos partes: un menú a la izquierda con los campos "Mis Herramientas", "Mi puesto de trabajo" y "Mis favoritos" y la parte central de la pantalla donde están desarollados los dos primeros campos. Habrá que pulsar sobre el enlace "Planes de Evaluación", dentro del campo "Mi puesto de trabajo".

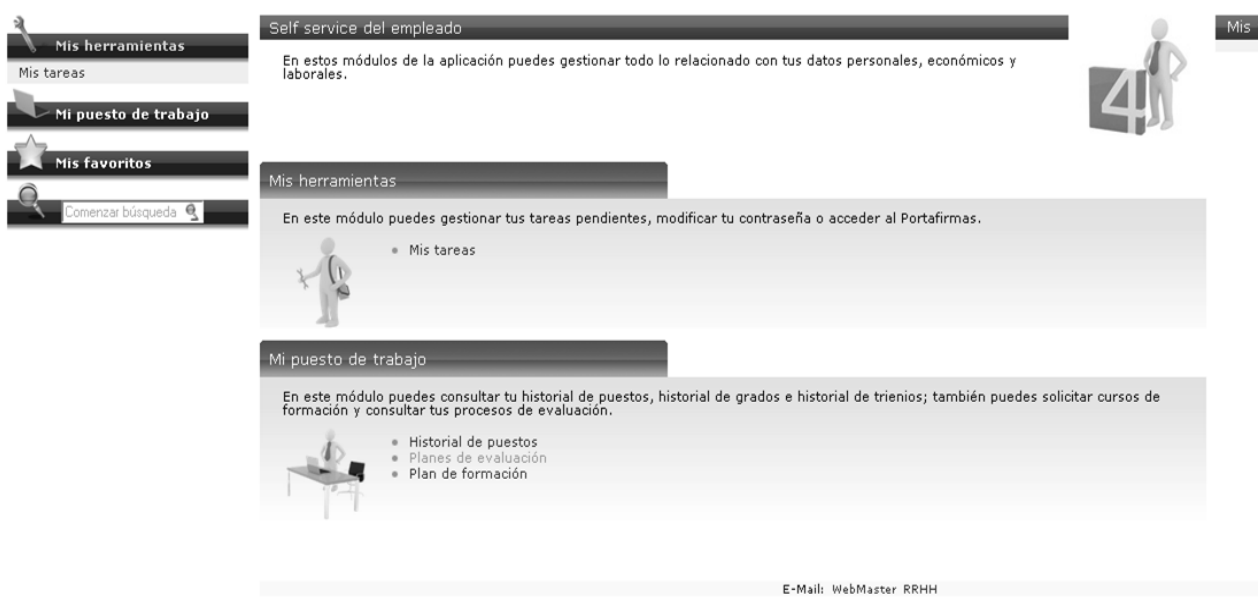

Aparece la siguiente pantalla y se hace click sobre "Procesos de Evaluación".

Mi puesto de trabajo

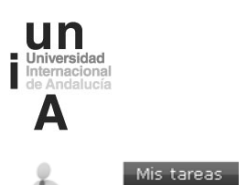

En este módulo puedes consultar tu historial de puestos, historial de grados e historial de trienios; también puedes<br>solicitar cursos de formación y consultar tus procesos de evaluación.

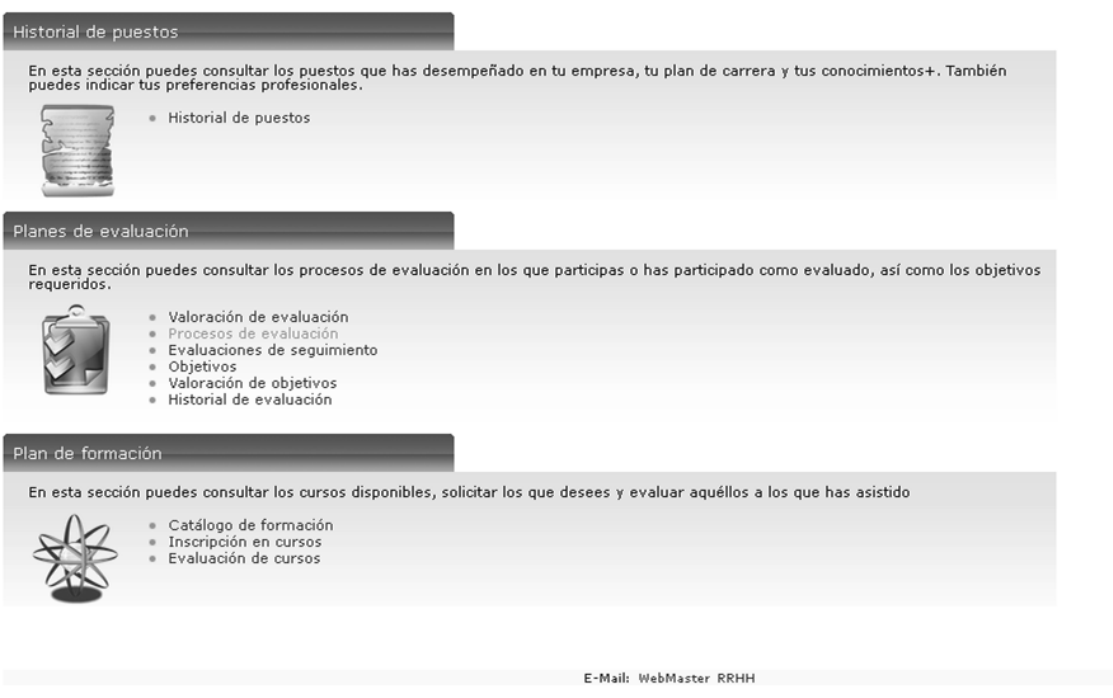

Una vez que se pulsa sobre el enlace, aparecen todas las evaluaciones que hay pendientes, en la mayoría de los casos, aparece únicamente la que corresponde con la propia autoevaluación del usuario que accede (aparece con nuestro propio nombre) pero habrá quienes, además, sean evaluadores de otras personas, por tanto, les aparecerá el personal que tengan asignado para evaluar.

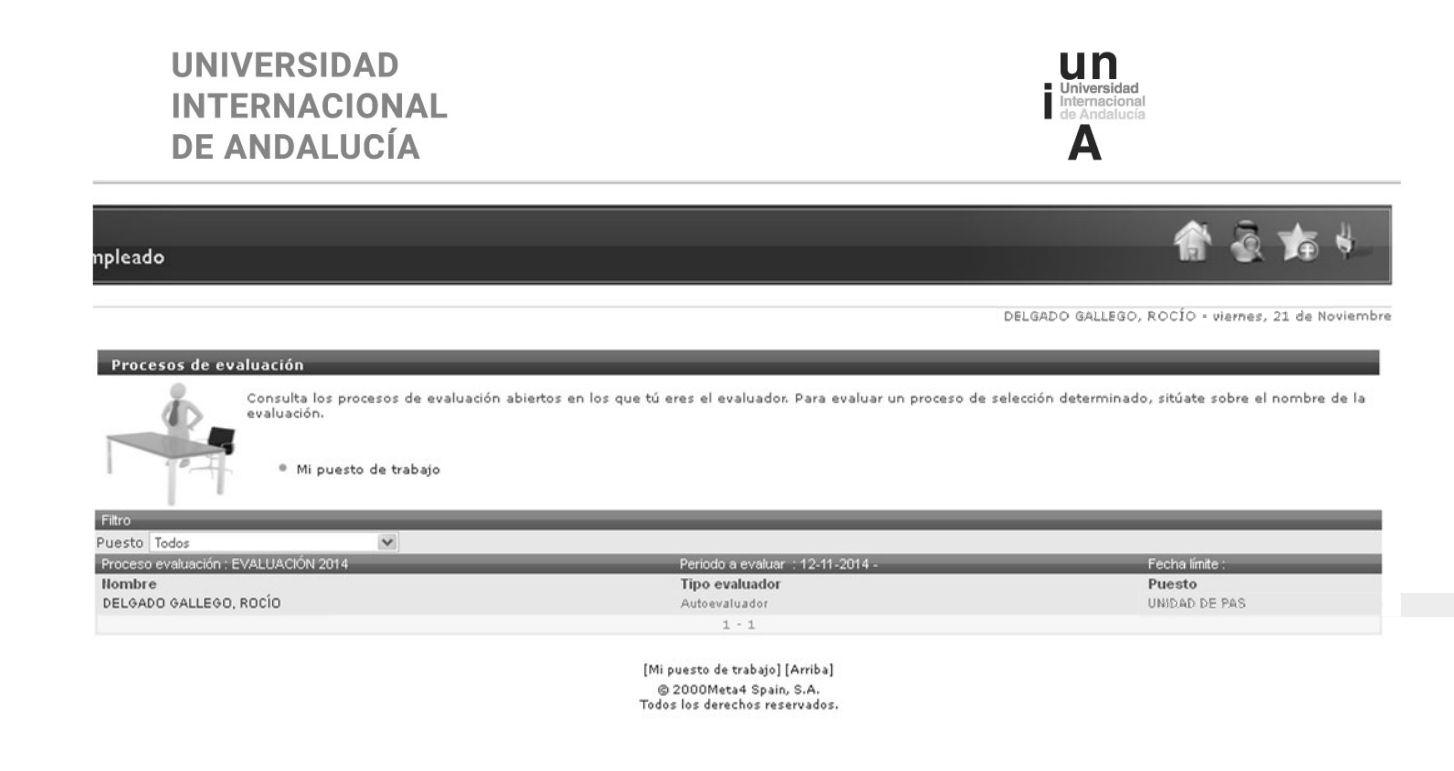

Se hará click sobre el nombre de quien se vaya a evaluar, y aparecerá el cuestionario de evaluación de las competencias que se tengan asignadas.

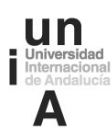

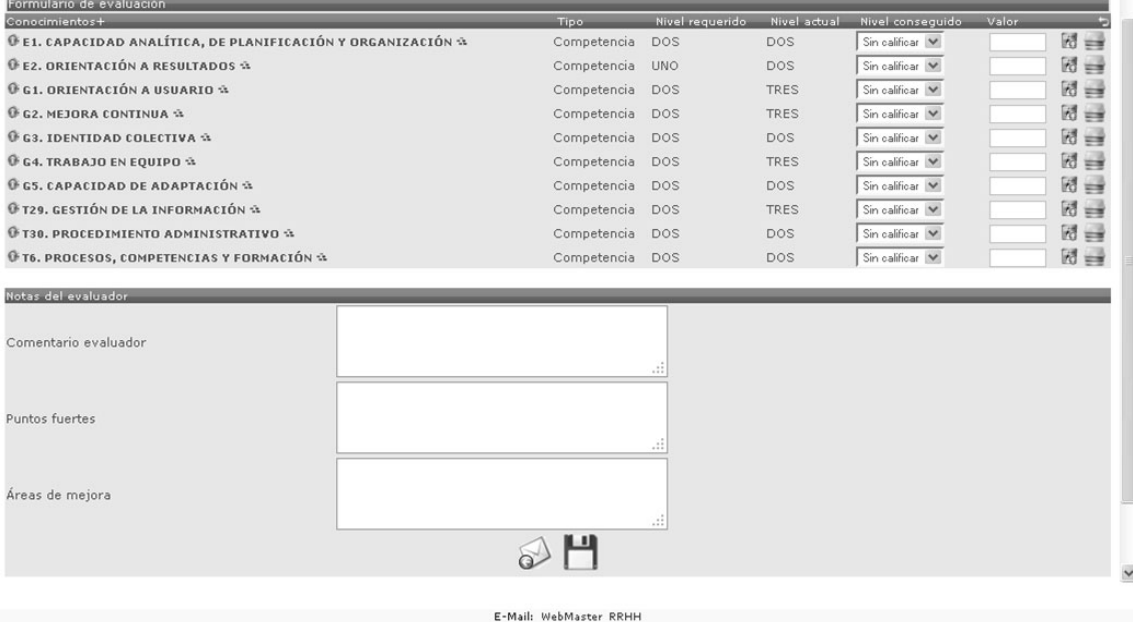

#### Para realizar la **autoevaluación** habrá que hacer pulsar en el penúltimo icono, **"Ver cuestionario".**

En la misma pantalla aparecen igualmente una serie de casillas donde se pueden dejar comentarios acerca de la evaluación, pero que, realmente, no tienen ninguna repercusión en el proceso y no hay que cumplimentar.

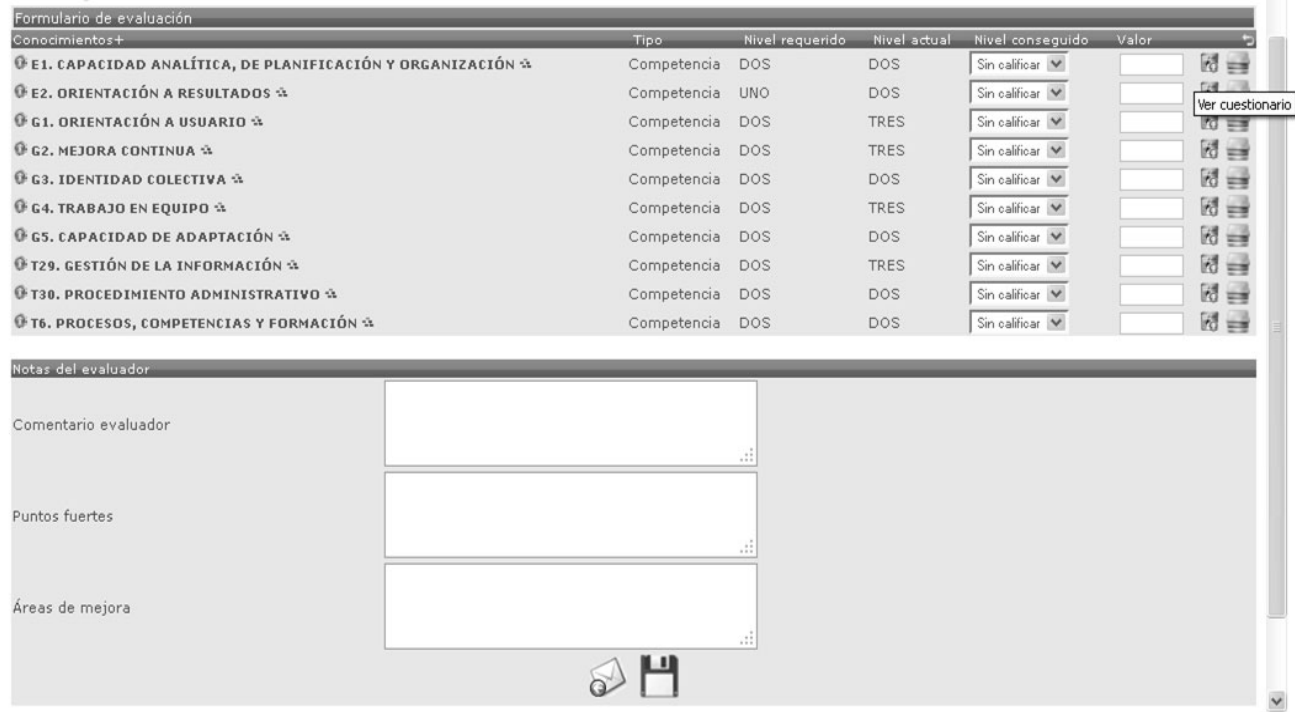

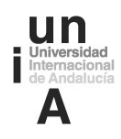

Se abre una ventana donde aparecen 4 preguntas que se corresponden con los 4 niveles asociados a la competencia y justo al lado un desplegable con las palabras sí y no.

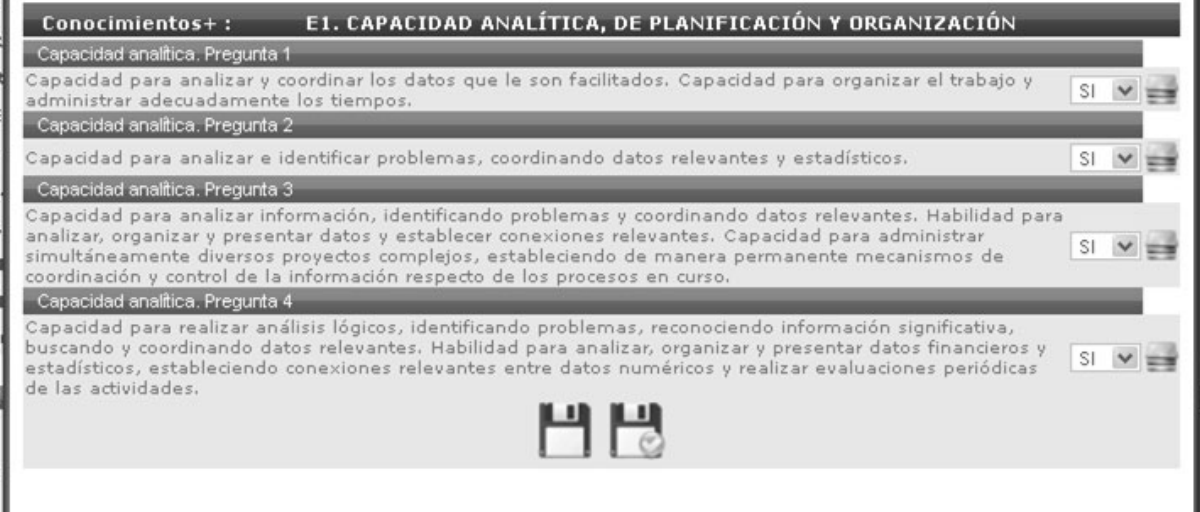

El procedimiento es sencillo, hay que leer cada uno de los niveles e indicar si se cumple o no. Hay que recordar que los niveles son acumulativos, es decir, no se puede contestar que "sí" se cumple la pregunta 3 si antes se ha puesto un "no" en la 2, ya que si no se cumple el 2º nivel no se podrá obtener en ningún caso un nivel superior.

Cuando ya se han respondido a las 4 preguntas, hay que pulsar el icono **guardar temporalmente y calcular** para que el sistema haga el cálculo del valor.

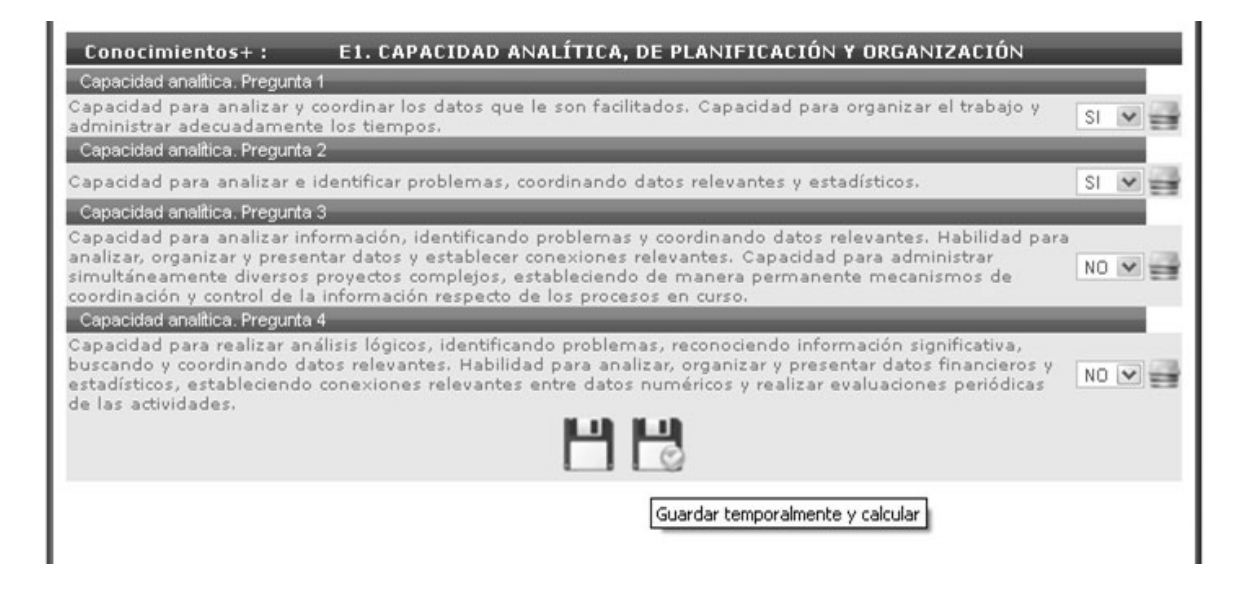

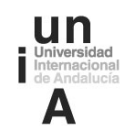

Este proceso habrá que repetirlo en cada una de las 10 competencias asignadas.

Cada vez que se conteste el cuestionario de una de las competencias irá cambiando la línea de la misma, quedando actualizados los niveles obtenidos y el valor de la respuesta.

Una vez se haya realizado la autoevaluación de todas las competencias, se deberá hace click en el icono sobre que aparece en la parte inferior de la pantalla, **finalizando con ello la autoevaluación de competencias y** volcados todos los datos en la aplicación.

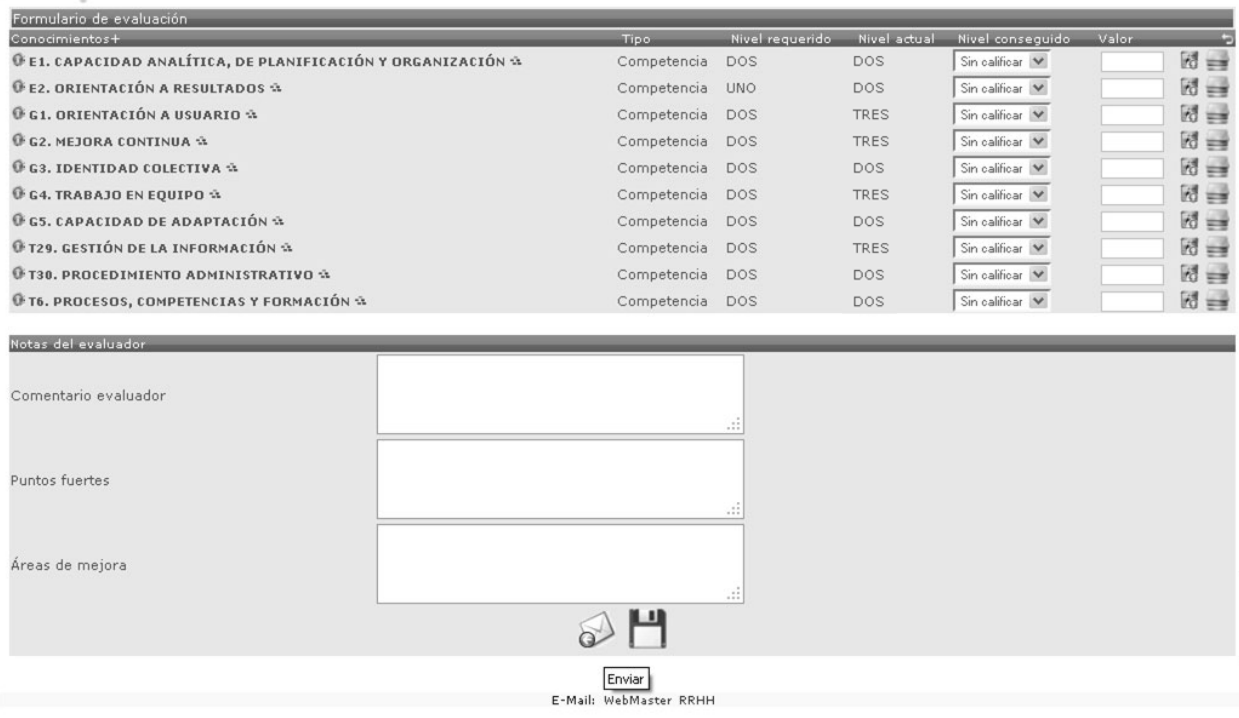

Realizada la autoevaluación, para comprobar que está todo correcto, podemos volver a la pantalla principal y pulsar nuevamente "Procesos de evaluación", ya no debería aparecer el nombre de la persona cuyo cuestionario se haya cumplimentado.

Completado el proceso de autoevaluación, aquéllos que como Responsables de evaluación tengan que evaluar al PAS que les ha sido asignado, deberán realizar el mismo procedimiento que se ha detallado respecto del PAS que tenga que evaluar.